## Blocking Dates from Time Off Requests

Last Modified on 10/09/2023 1:36 pm MDT

## From the Gear Menu, go to **Blackout Request-Off Dates:**

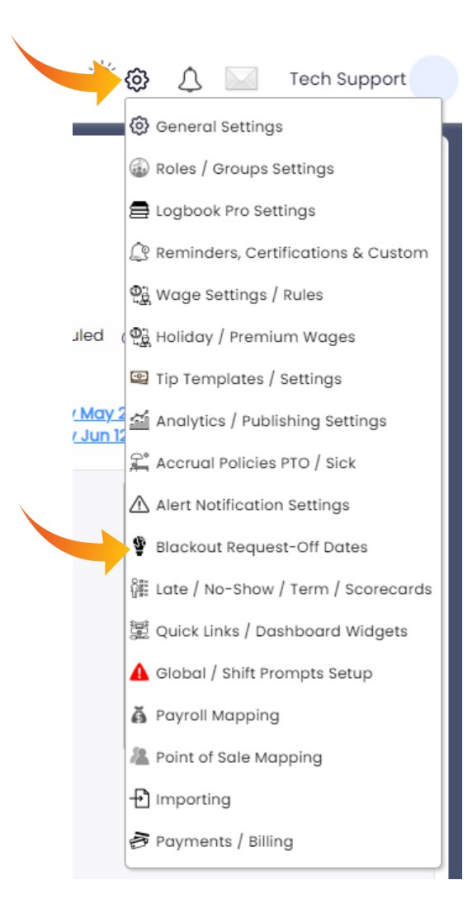

Choose the Departments that the block applies to:

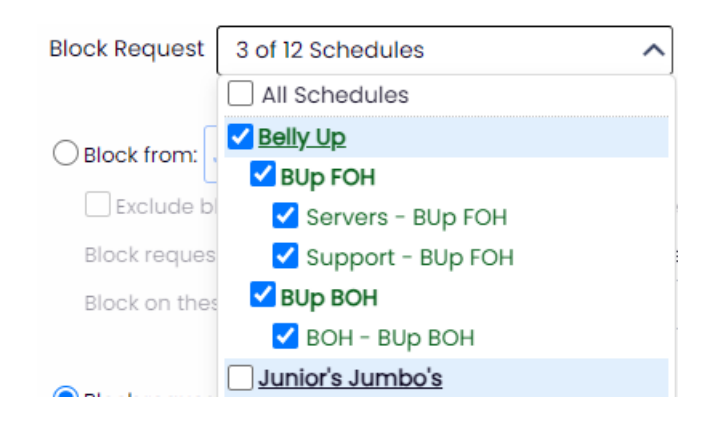

Choose dates to block, and press **Add Range**

*NOTE: The Block Action dropdown allows you to Allow Requests with Comments, (employees will be met with a warning that the time period is blocked; they are still able to request, but the request will be tagged), OR, not allow requests at all.*

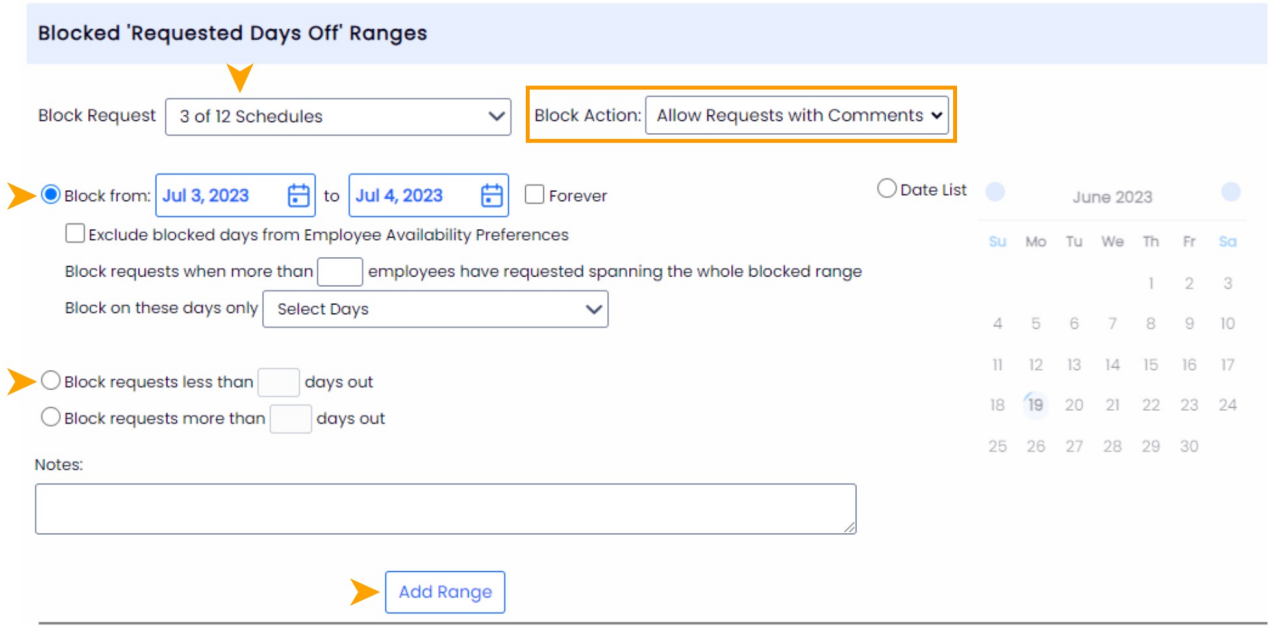

If you want requests to always be at least 14-Days out, you can choose the **Block requests less than** option, and add a range:

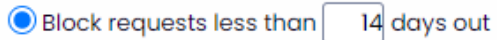